## **Performance Reviews:** Manager

To **send-back the review to an employee** to add additional information or to complete the self-evaluation prior to the manager submitting the review, you can utilize one of two options. [Option 1](#page-0-0) would be used if you are **not working in the performance review** and [Option 2](#page-1-0) would be used if you are **working in the performance review**.

### <span id="page-0-0"></span>OPTION 1: SEND A SELF-EVALUATION BACK TO THE EMPLOYEE WHEN OUTSIDE THE PERFORMANCE REVIEW

**1.** From your Workday apps, select **Team Performance** 

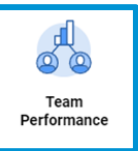

**2.** From the next screen on the right under Performance, select **My Team's Performance Reviews.** 

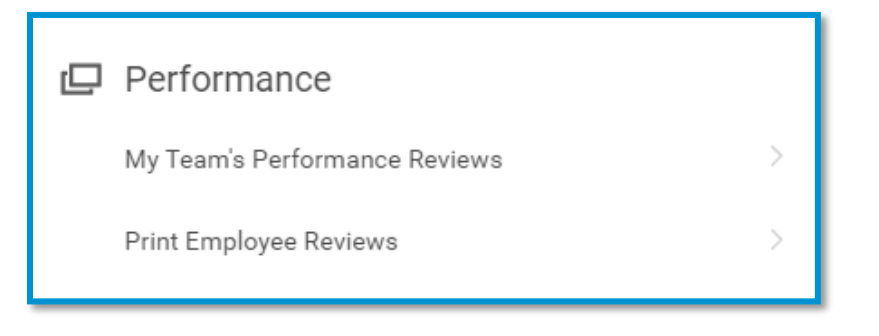

- **3.** The employee's review will be in your **In Progress** list (you may have to click the **>** in front of In Progress to open the list) with a current step of **"Complete Manager Evaluation – Initiation."** Click the **Send Back** button to return the review to the employee.
- **4.** Another screen appears asking you to confirm that you want to send back the performance review to the employee. In the **Comment** box, indicate the **reason you are sending back the performance review.**

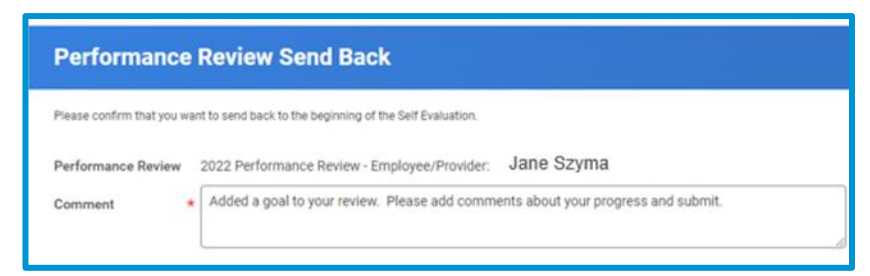

**5.** Click **OK**.

Note: When you return the review to the employee, they will be unable to see your ratings/comments you entered in the review. However, if a goal was added, the employee will be able to see and update the goal sections and add comments. When the employee re-submits the review, any previous comments entered by you will be visible.

# **Performance Reviews:** Manager

### <span id="page-1-0"></span>OPTION 2: SEND A SELF-EVALUATION BACK TO THE EMPLOYEE WHEN WORKING IN THE PERFORMANCE REVIEW

- **1.** While in the employee's performance review, select the **Review and Submit** option from the left menu bar
- **2.** From the **Review and Submit** screen, select the button at the bottom of the screen. Send Back
- **3.** A pop-up will appear and the **To** automatically defaults to the employee's name. In the **Reason** box, indicate the **reason you are sending back the performance review.**

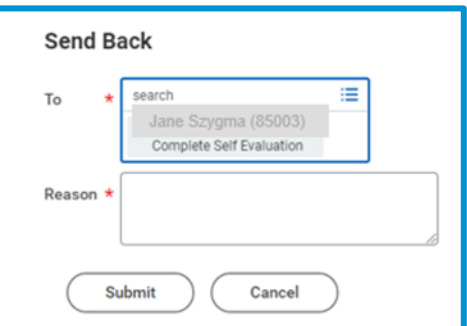

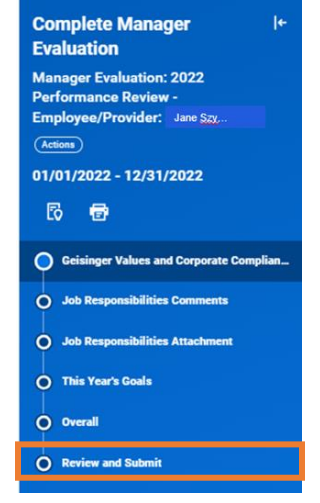

**4.** Click **Submit**.

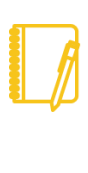

Note: When you return the review to the employee, they will be unable to see your ratings/comments you entered in the review. However, if a goal was added, the employee will be able to see and update the goal sections and add comments. When the employee re-submits the review, any previous comments entered by you will be visible.

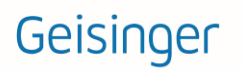